# **ΦΥΛΛΟ ΕΡΓΑΣΙΑΣ Β.4.2.Μ5**

## **Πίνακες**

#### **Τι θα μάθουμε σήμερα:**

- Να εισάγουμε και να επεξεργαζόμαστε κείμενο σε πίνακα, σε μια διαφάνεια
- Να επιλέγουμε γραμμή, στήλη ή ολόκληρο τον πίνακα
- Να εισάγουμε και να διαγράφουμε γραμμές και στήλες ενός πίνακα
- Να αλλάζουμε το πλάτος των στηλών και το ύψος των γραμμών ενός πίνακα.

### **Δραστηριότητες Εμπέδωσης**

- 1. Να δημιουργήσετε ένα καινούριο αρχείο παρουσίασης με το όνομα **Εταιρεία.pptx**.
- 2. Στη διαφάνεια τίτλου να δώσετε τον τίτλο της παρουσίασης: «Οικογενειακή Εταιρεία ΑΒΓ».
- 3. Στον υπότιτλο να πληκτρολογήσετε το όνομα και το επίθετό σας.
- 4. Σας δίνεται ο πιο κάτω πίνακας, ο οποίος παρουσιάζει τα ηγετικά στελέχη της εταιρείας. Εσείς θα πρέπει, σε **καινούρια** διαφάνεια με τίτλο «Τα ηγετικά Στελέχη της Επιχείρησης», να μεταφέρετε τον πιο κάτω πίνακα.

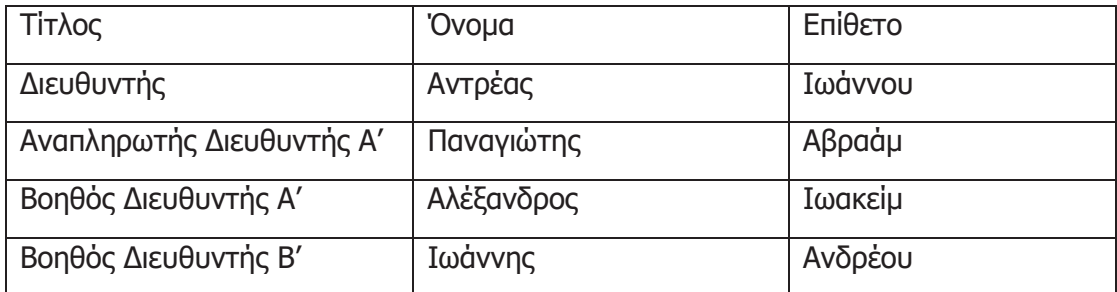

5. Να προσθέσετε σε καινούρια γραμμή, **κάτω** από τον αναπληρωτή διευθυντή Α', τα πιο κάτω:

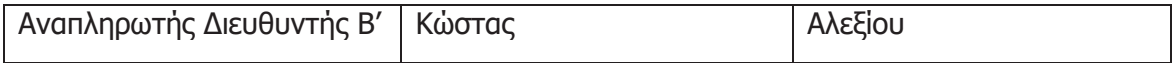

- 6. Να προσθέσετε μία **τέταρτη** στήλη στον πίνακα, μετά τη στήλη «Επίθετο», με τίτλο «Μορφωτικό Επίπεδο».
- 7. Στη συνέχεια, να προσθέσετε τα πιο κάτω:

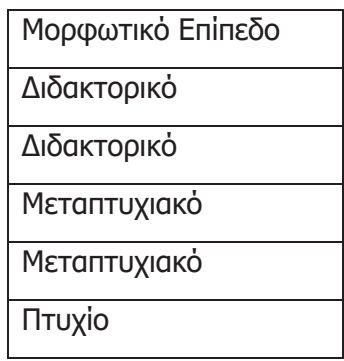

- 8. Να αλλάξετε το ύψος των γραμμών του πίνακα σε 2 cm (5,5 στιγμές).
- 9. Να αλλάξετε το πλάτος της στήλης μορφωτικό επίπεδο σε 6.5 cm (6 στιγμές).
- 10. Να αποθηκεύσετε την παρουσίασή σας.

#### **Δραστηριότητες Αξιολόγησης**

11. Σας δίνεται ο πιο κάτω πίνακας, ο οποίος παρουσιάζει τους βασικούς πελάτες της εταιρείας. Εσείς θα πρέπει, σε **καινούργια** διαφάνεια με τίτλο «Πελάτες», να μεταφέρετε τον πιο κάτω πίνακα.

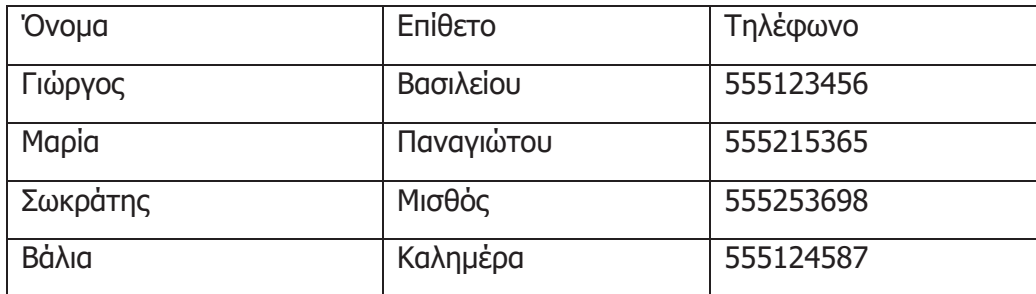

12. Να προσθέσετε σε καινούργια γραμμή, στο τέλος του πίνακα, τα πιο κάτω:

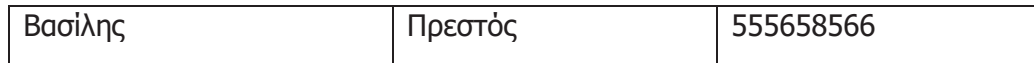

- 13. Να προσθέσετε μία **τέταρτη** στήλη στον πίνακα, μετά τη στήλη «Επίθετο», με τίτλο «Εταιρεία».
- 14. Στη συνέχεια, να προσθέσετε τα πιο κάτω:

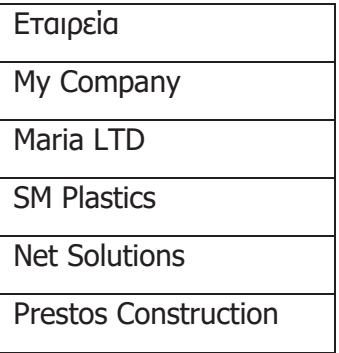

- 15. Να αλλάξετε το ύψος των γραμμών του πίνακα σε 1,6 cm.
- 16. Να αλλάξετε το πλάτος της στήλης Τηλέφωνο σε 4,5 cm.
- 17. Να αποθηκεύσετε την παρουσίασή σας.

#### **Β.4 Λογισμικό Εφαρμογών Β.4.2.Μ5 γώ**

### **+Επιπρόσθετες Δραστηριότητες**

18. Να προσθέσετε ακόμα μία γραμμή στο τέλος του πίνακα και να πληκτρολογήσετε τις πιο κάτω πληροφορίες:

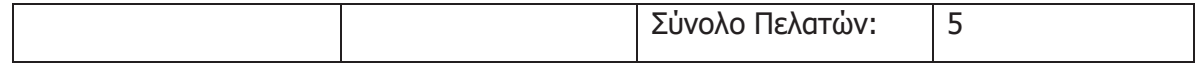

- 19. Στη νέα γραμμή που προσθέσατε, στο κείμενο «Σύνολο Πελατών:», να εφαρμόσετε δεξιά στοίχιση.
- 20. Να διαγράψετε την τρίτη γραμμή του πίνακα (Μαρία Παναγιώτου). Στη συνέχεια να διορθώσετε το Σύνολο Πελατών και από 5 να το κάνετε 4.

## **Δραστηριότητες για το Σπίτι**

21. Να προσθέσετε περισσότερες στήλες στον πίνακα, με περισσότερες προσωπικές πληροφορίες για τον κάθε πελάτη, π.χ. διεύθυνση, άτομο επικοινωνίας, ταχυδρομική θυρίδα κ.λπ.